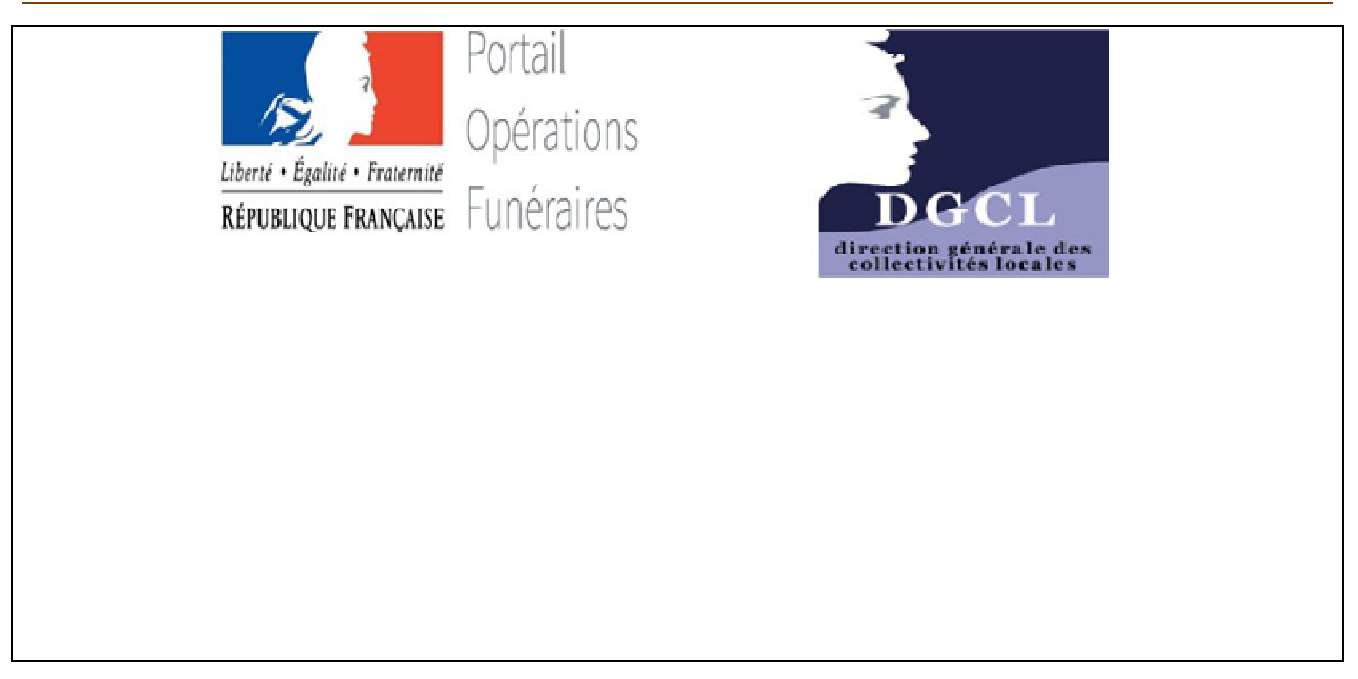

# **Guide d'utilisation du Portail des Opérations Funéraires (POF)**

# Accès des **Opérateurs Funéraires** au téléchargement du volet administratif du certificat de décès téléchargement du volet administratif du certificat de de<br>V2.0<br>du guide :<br>unéraire souhaitant télécharger le volet administratif d'un certificat de décès

**Version POF :** V2.0 **Destinataires du guide :**

- Conseiller funéraire souhaitant télécharger le volet administratif d'un certificat de décès

**Lien :** https://pof.interieur.gouv.fr

### En synthèse l'utilisation du Portail des Opérations Funéraires (POF)

Un médecin peut désormais établir un certificat de décès dématérialisé. Dans ce cas, il n'utilise pas de formulaire papier. L'opérateur funéraire doit télécharger le Volet Administratif du Certificat de Décès (VACDc) sur le Portail des Opérations Funéraire (POF). Voila de façon synthétique, les étapes à suivre.

1- Quand le médecin établit un certificat de décès dématérialisé, le VACD est automatiquement déposé sur le POF.

2 - Pour consulter le POF et télécharger le VACD, le personnel de l'opérateur funéraire doit se connecter au POF en utilisant un identifiant FRANCECONNECT.

Il faut se créer un identifiant FRANCECONNECT (identifiant personnel et individuel qui permet de se connecter à différents sites officiels. Cet identifiant est confidentiel).

L'employé de l'opérateur funéraire se connecte sur le site du POF, à l'aide de son identifiant FRANCE **CONNECT** 

Puis il identifie l'entreprise pour laquelle il intervient (n° SIRET (14 chiffres) de l'établissement + n° d'habilitation de l'établissement)

L'employeur valide que l'employé travaille bien pour l'entreprise. (*NB cette validation n'est à faire qu'une fois. Une actualisation est faite tous les trois mois pour chaque salarié*.)

3 - Une fois connecté sur le site du POF, deux options possibles pour accéder au VACDc :

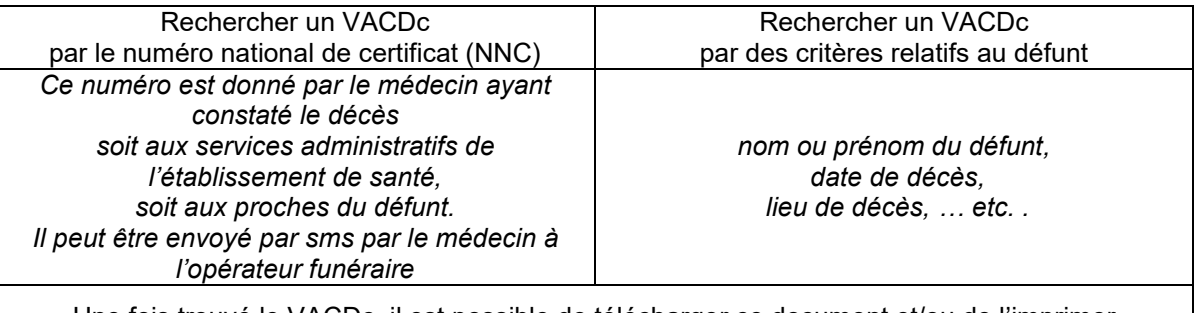

Une fois trouvé le VACDc, il est possible de télécharger ce document et/ou de l'imprimer

Ce VACDc contient les mêmes informations et a la même valeur qu'un formulaire papier. Il permet à l'entreprise de vérifier si les opérations mortuaires sont réalisables ou non. Il est téléchargeable de la même manière par le crématorium, la chambre funéraire, un thanatopracteur, un confrère.

NB le VACDc est transmis de façon dématérialisée en mairie pour les communes actuellement raccordées. Il n'est pas nécessaire (mais il n'est pas interdit) de l'imprimer pour les services d'Etat-civil car ils doivent avoir reçu eux aussi ce document par voie dématérialisée. La version papier est transmise aux autres communes.

### Vous trouverez ci-après le détail de la marche à suivre pour utiliser le POF

Le site du POF : https://pof.interieur.gouv.fr/ext/POFFront

# **Sommaire**

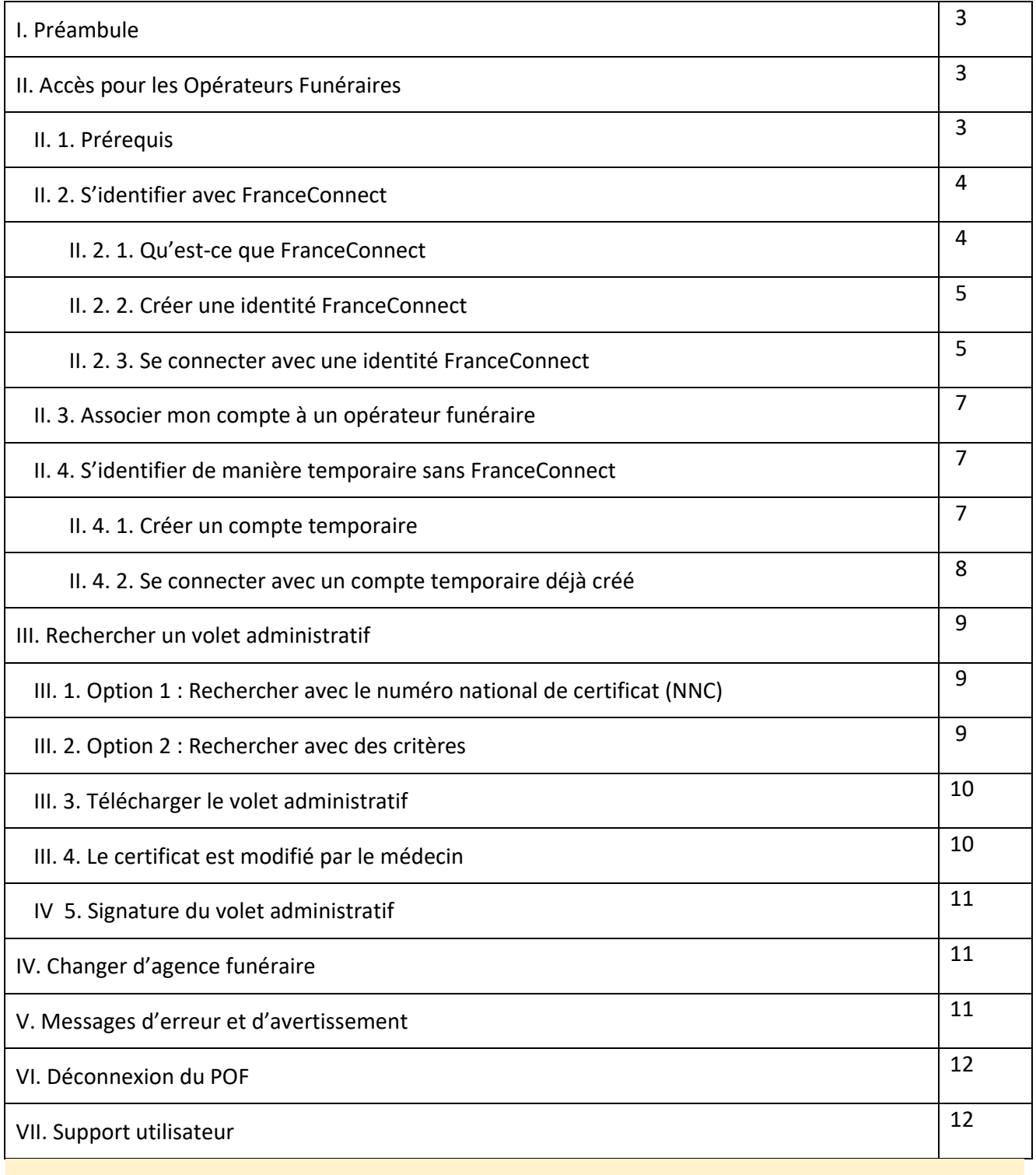

# **I. Préambule**

Le **Portail des Opérations Funéraires** (ou **POF**) est un outil mis à disposition des opérateurs Funéraires habilités.

Le présent guide décrit l'utilisation de ce portail, mettant à disposition le volet administratif de l'ensemble des certificats de décès rédigés par le médecin depuis l'application **CertDc** (application sur navigateur Internet ou application mobile).

# **II Accès pour les Opérateurs Funéraires**

# **II. 1. Prérequis**

L'accès au POF et aux **volets administratifs** des certificats de décès au **format PDF** (« *Portable Document Format »*) est possible depuis un ordinateur, un smartphone ou une tablette.

### **Prérequis techniques à l'utilisation du POF depuis un ordinateur** :

- Un **ordinateur** disposant d'une connexion Internet.
- Un **navigateur Internet** à jour parmi les navigateurs recommandés : Google Chrome, Mozilla Firefox, Internet Explorer, Safari.
- Pour lire les fichiers au format PDF, vous devez installer un **lecteur** comme Adobe Acrobat Reader (logiciel gratuit téléchargeable à cette adresse : https://get.adobe.com/fr/reader/
- . *Optionnel : Une imprimante en cas de nécessité d'impression du volet administratif.*

### **Prérequis techniques à l'utilisation du POF depuis un smartphone ou une tablette**

- Un **smartphone** ou une **tablette** disposant d'une connexion Internet (mobile ou WiFi) *Un écran d'une taille de 5" minimum est conseillé pour la consultation du site et du volet administratif au format PDF.*
- Un **navigateur Internet**, installé nativement sur l'appareil.
- Pour lire les fichiers au format PDF, il faut un lecteur. Par exemple : Adobe Acrobat Reader est un lecteur gratuit disponible sur l'Appstore (appareils Apple) ou le Google Play Store (appareils sous Androïd).

### **Accéder au Portail des Opérations Funéraires**

Entrez dans la barre d'adresse de votre navigateur internet l'URL suivante: https://pof.interieur.gouv.fr/ext/POFFront

La page d'accueil et de connexion s'affiche :

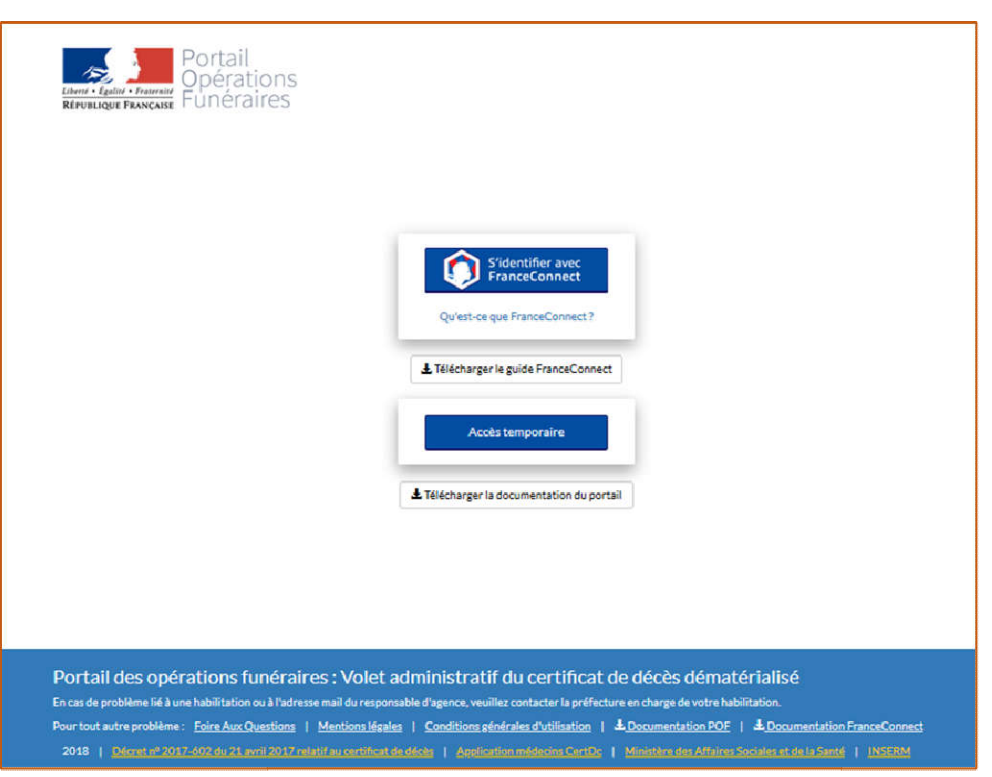

# ATTENTION : il est recommandé de se connecter via FranceConnect, l'accès par le<br>compte temporaire ne sera plus accessible dans quelques semaines. **compte temporaire ne sera plus accessible dans quelques semaines.**

## **II. 2. S'identifier avec FranceConnect**

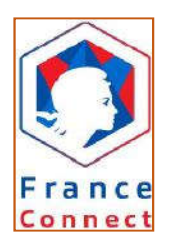

**II. 2. 1. Qu'est-ce que FranceConnect** 

La connexion au POF requiert l'utilisation d'une identité numérique FranceConnect, mise à disposition par l'état. Elle permet de garantir l'identification nominative de chaque personne utilisant le service. Cette identité numérique permet d'accéder à l'ensemble des télé-services de l'administration. Plus d'informations : https://franceconnect.gouv.fr/

Les fournisseurs d'identité sont, en janvier 2018 :

- **o** Impots.gouv.fr
- **Ameli.fr**
- **L'identité numérique**
- **Mobile Connect et moi**
- **Msa.fr**

Si vous disposez déjà d'un compte sur impots.gouv.fr car vous télédéclarez vos impôts ou d'un compte sur Améli.fr ou Msa.fr pour consulter vos remboursements d'assurance maladie vous n'avez rien à faire. Un de ces comptes pourra être utilisé au travers du bouton FranceConnect.

### **II. 2. 2. Créer une identité FranceConnect**

Si vous ne disposez pas d'un de ces comptes ou d'une identité numérique délivrée par «La Poste », vous ne pourrez accéder au POF que de manière temporaire dans l'attente de la création d'une de ces identités numériques, tel que décrit ci ci-après :

### **Comment créer un compte impots.gouv.fr**  :

Allez sur <u>https://www.impots.gouv.fr/portail/particulier,</u> cliquez sur « <mark>Votre espace particulier</mark> », puis dans la section « **Création de mon espace particulier** », saisissez le numéro fiscal, le numéro de déclarant en ligne et le revenu fiscal de référence. Cliquez sur Valider et suivez la procédure (création mot de passe...).

Aux prochaines connexions, seul le numéro fiscal de référence et votre mot de passe vous sera<br>demandé.<br>ponment créer un compte Ameli.fr : demandé.

### **Comment créer un compte Ameli.fr**

Allez sur http://www.ameli.fr/#, et cliquez sur **compte ameli** » et suivez la procédure

### **Comment créer un compte La Poste :**

Allez sur https://lidentitenumerique.laposte.fr/ cliquez sur « S'inscrire en Ligne », et rentre procédurerentrez une adresse email et un mot de passe.

### **II. 2. 3. Se connecter avec une identité FranceConnect**

> Saisissez dans la barre d'adresse de votre navigateur internet l'adresse suivante : https://pof.interieur.gouv.fr

> Cliquez sur le bouton :

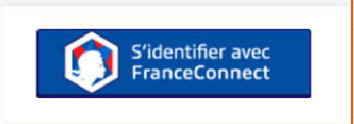

> Cliquez sur la case de votre fournisseur d'identité :

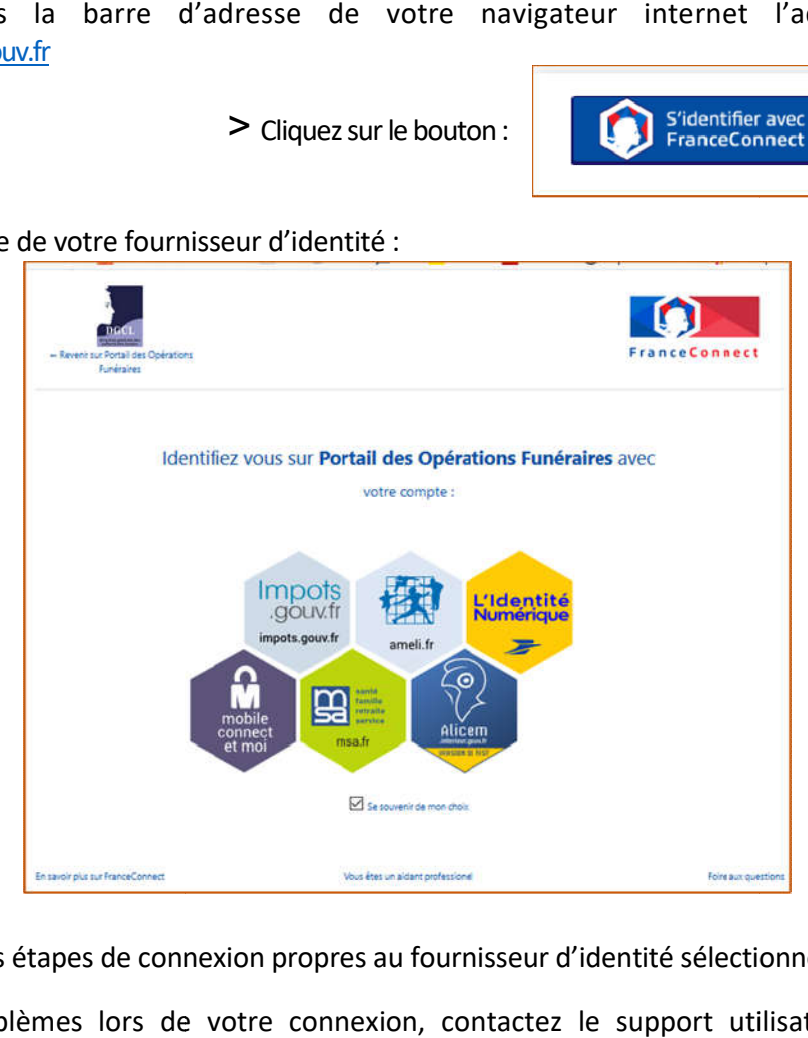

> Suivez ensuite les étapes de connexion propres au fournisseur d'identité sélectionné.

> En cas de problèmes lors de votre connexion, contactez le support utilisateur FranceConnect **en envoyant un mail** à : support.usagers@franceconnect.gouv.fr

# **II. 3. Associer mon compte à un opérateur funéraire**

Vous devez lier votre compte à l'agence (entreprise, mairie ou régie) dans laquelle vous exercez. Si vous êtes en activité dans plusieurs établissements simultanément, identifiez votre établissement principal\*.

Cette identification est demandée dans les cas suivants :

- Lors de votre première connexion au POF ;
- Si l'habilitation de l'agence n'est plus valable ;
- Tous les 3 mois après votre première connexion (ce contrôle est mis en place afin de vérifier que vous êtes toujours en activité dans le même établissement).

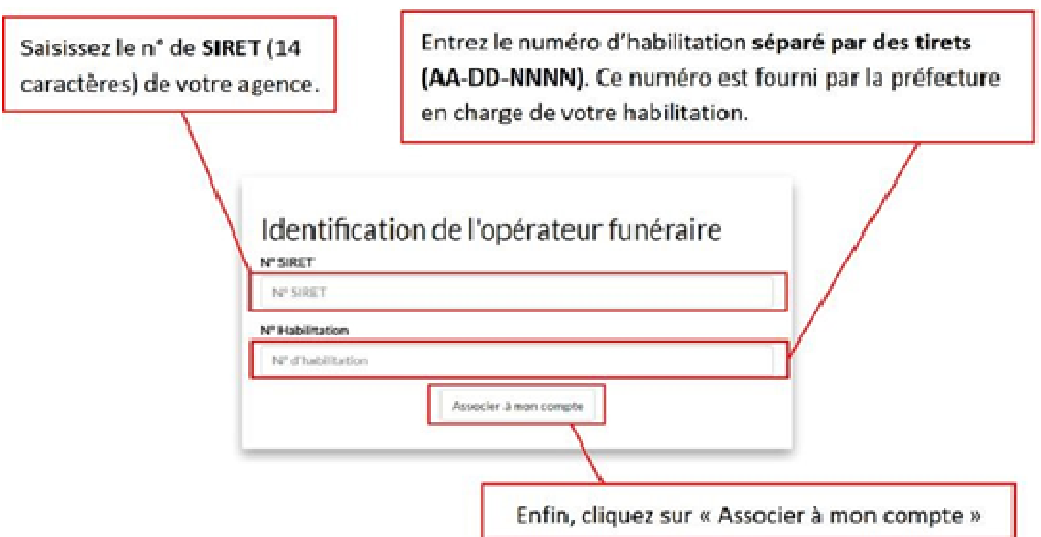

Si le contrôle de l'habilitation est valide, vous accédez à la page de recherche du volet administratif, qui se présente comme ceci :

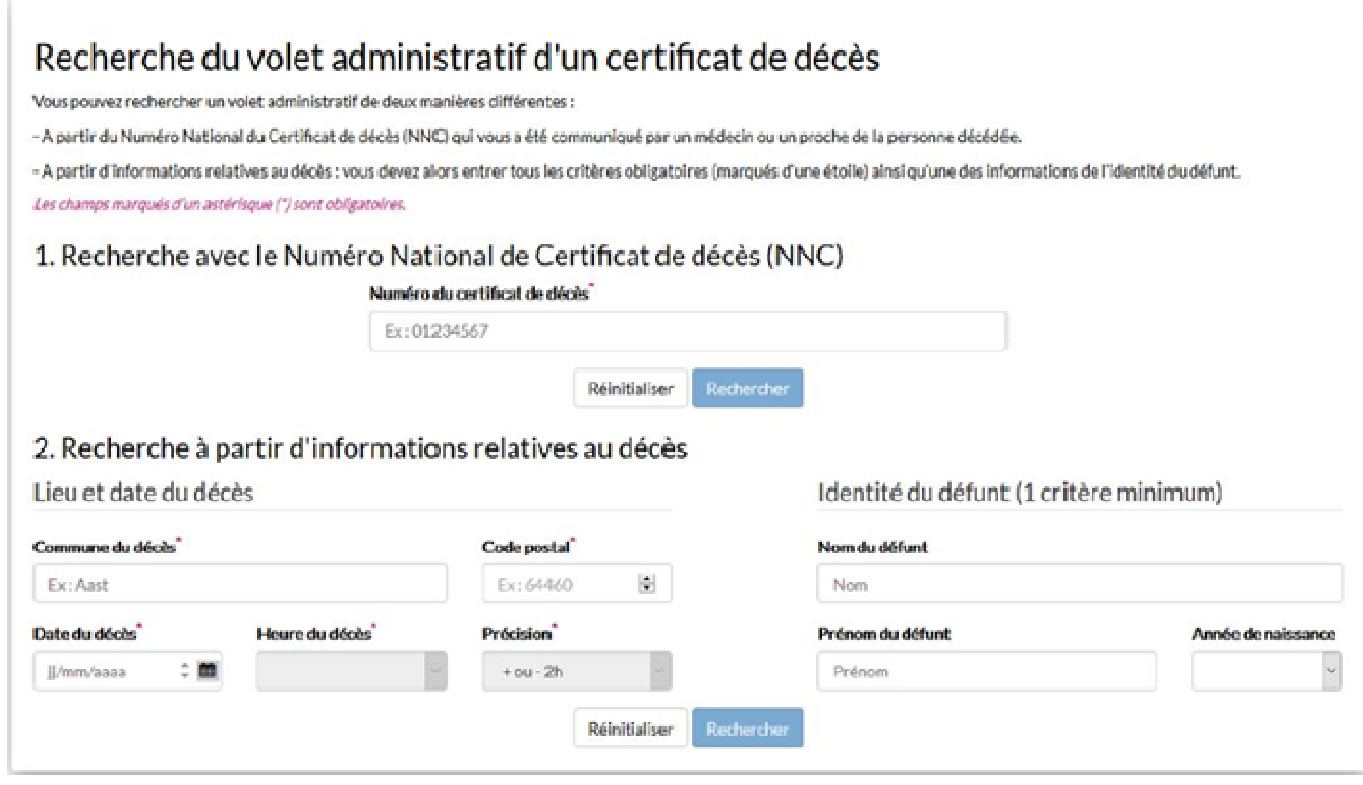

# **II.-4. S'identifier de manière temporaire sans FranceConnect**

Dans l'attente de la création de votre identité numérique FranceConnect, vous pouvez utiliser un mode de connexion temporaire. Le compte temporaire n'est valable **que pendant 1 mois pendant** puis votre accès sera définitivement bloqué.

### **II. 4. 1. Créer un compte temporaire**

> Saisissez dans la barre d'adresse de votre navigateur internet l'adresse suivante : https://pof.interieur.gouv.fr

> Cliquez sous l'image « <mark>Accès temporaire</mark> » sur le lien **Télécharger la documentation du portail**:

> Renseignez les informations demandées dans la partie « **Je n'ai pas de compte temporaire** » :

### **Immédiatement après avoir accédé à la page de recherche du POF :**

- Le système envoie un mail au responsable de l'agence et vous donne un accès au POF pendant 96 heures.
- Votre responsable doit obligatoirement valider votre demande d'inscription pour vous permettre de continuer à utiliser le POF au-delà de ce délai et le prolonger à 3 mois. re responsable doit obligatoir<br>tinuer à utiliser le POF au-delà<br>delà des 96 heures, sans valida
- Au-delà des 96 heures, sans validation de sa part, vous devrez réitérer la demande d'identification à l'agence.
	- Le responsable d'agence peut, si nécessaire, invalider la demande de connexion en cliquant sur « cliquez ici pour verrouiller l'utilisateur » dans le mail reçu.

Si le contrôle de l'habilitation est valide, un mail de ce type vous est envoyé afin de valider la création de votre compte temporaire :

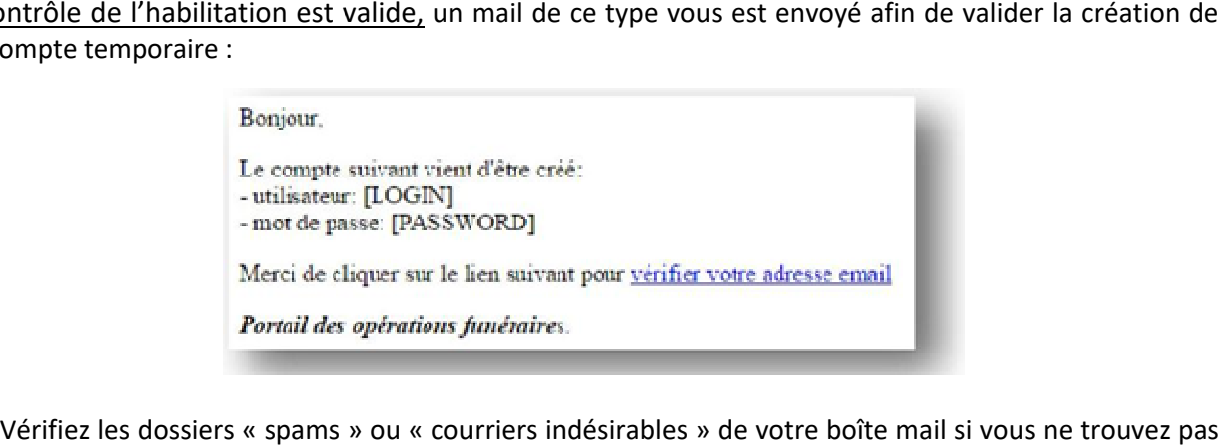

> Vérifiez les dossiers « spams » ou « courriers indésirables » de votre boîte mail si vous ne ce message. Un délai de 2 heures peut être nécessaire avant de le recevoir.

> Dans le message reçu, cliquez sur le lien « vérifier votre adresse mail » afin de terminer votre inscription.

### **Immédiatement après avoir validé votre inscription :**

• Le système envoie un mail au responsable de l'agence et vous donne un accès au POF pendant 96 **heures**.

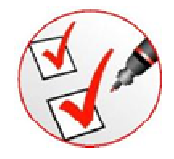

Votre responsable doit obligatoirement valider votre demande d'inscription pour vous permettre de continuer à utiliser le POF au-delà de ce délai et le prolonger à 1 mois. Après ce mois, votre compte sera verrouillé.

Au-delà des 96 heures, sans validation de sa part, votre compte sera définitivement verrouillé.

Le responsable d'agence peut, si nécessaire, invalider la demande de connexion en cliquant sur « cliquez ici pour verrouiller l'utilisateur » dans le mail reçu.

## <u>II. 4. 2. Se connecter avec un compte temporaire déjà créé</u>

- > Saisissez dans la barre d'adresse de votre navigateur internet l'adresse suivante : https://pof.interieur.gouv.fr
- > Saisissez dans la partie « J'ai un compte temporaire » :

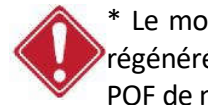

\* Le mot de passe d'un compte temporaire est unique et n'est pas modifiable et ne peut être régénéré. Von de verféréréré vous devez impérativement vous departieur de vous departieur de vous departieur ac<br>
interneur accéder au compte temporaire vous créer au pour actéder au tradition de passe d'un compte temporair POF de manière durable.

# **III. Rechercher un volet administratif**

Une fois connecté, vous pourrez rechercher le volet administratif du certificat de décès de la personne défunte.

**Rappel** : seuls les certificats de décès électroniques sont accessibles sur le Portail.

# **III. 1. Option 1 : Rechercher avec le numéro national de certificat (NNC)**

Le numéro « NNC » peut vous être fourni par :

La mairie du lieu de décès si cette dernière a reçu le volet administratif ;

Le médecin\* ayant rédigé le certificat ;

- En établissement de santé\*, par le personnel du bureau des admissions ou de la chambre mortuaire ;
- Par un proche du défunt, si le médecin lui a communiqué le NNC par SMS (service gratuit proposé sur l'application mobile CertDc).

\* Sur l'application mobile CertDc, le médecin peut vous transmettre le NNC par SMS sur un numéro à leur communiquer. Il doit entrer ce numéro en fin de la rédaction du certificat.

Les médecins et établissements peuvent retrouver le numéro NNC dans la section « Gérer les certificats en cours » de leur application CertDosur navigateur Internet.

> Entrez ensuite ce numéro dans la première section « Recherche avec le Numéro National de Certificat de décès » :

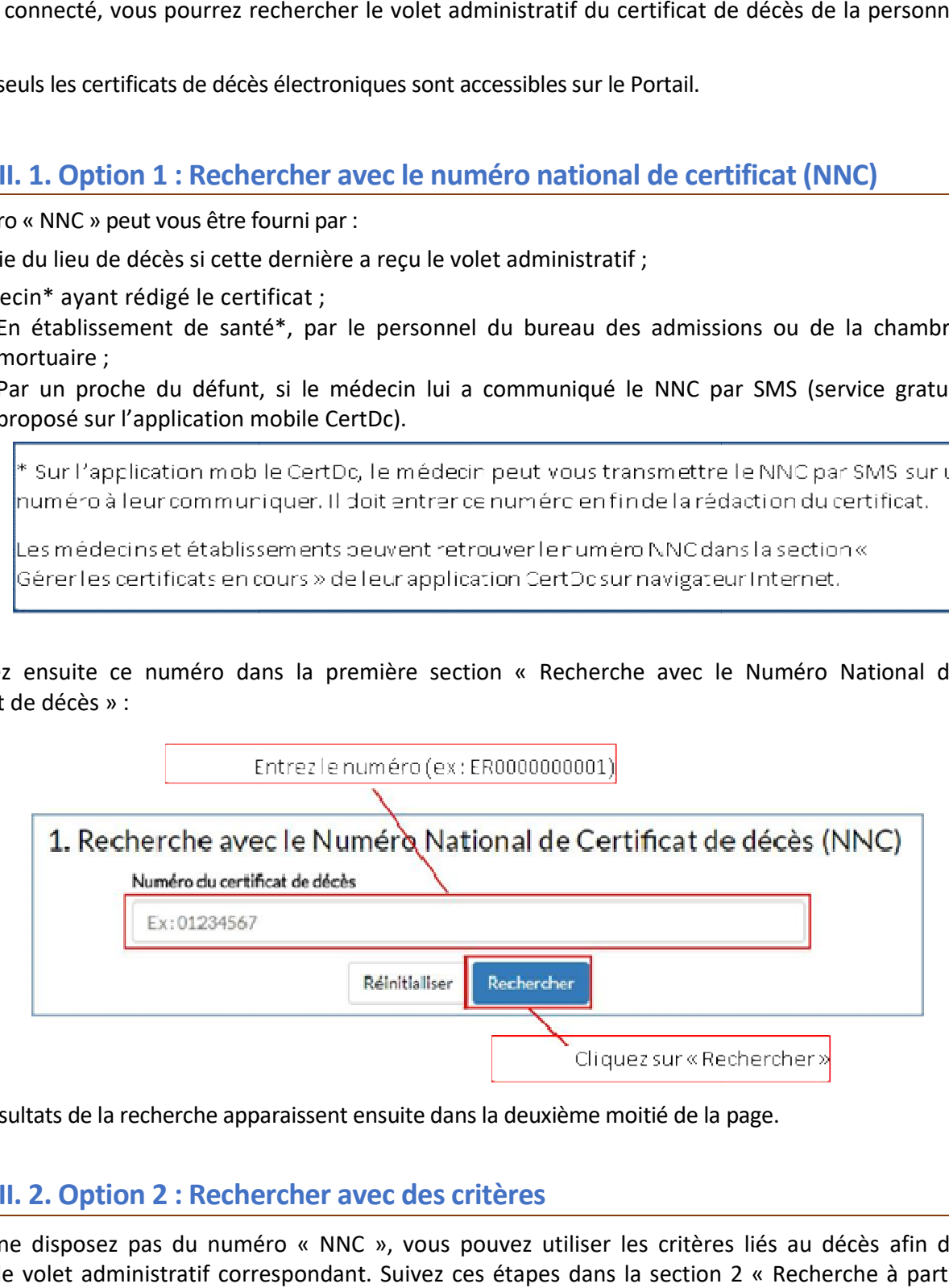

> Les résultats de la recherche apparaissent ensuite dans la deuxième moitié de la page.

# **III. 2. Option 2 : Rechercher avec des critères**

Si vous ne disposez pas du numéro « NNC », vous pouvez utiliser les critères liés au décès afin de<br>Si vous ne disposez pas du numéro « NNC », vous pouvez utiliser les critères liés au décès afin de trouver le volet administratif correspondant. Suivez ces étapes dans la section 2 « Recherche à partir d'informations relatives au décès » :

Les résultats de la recherche apparaissent ensuite dans la deuxième moitié de la page.

# **III. 3. Télécharger le volet administratif**

Vous avez entré le NNC ou les critères, puis cliqué sur le bouton « Rechercher ».

### > **Si ce message s'affiche :**

**Votre recherche n'a retrouvé aucun résultat aucun** 

Cela signifie que le volet administratif n'a pas été trouvé. Vous pouvez réitérer votre recherche en modifiant les critères (comme l'heure de décès). Si toutefois vous ne trouvez toujours pas le volet administratif cherché, vous pouvez contacter le support utilisateur (coordonnées en dernière page du guide).

> Si le volet administratif est trouvé, il apparaît dans la section « Résultats de la recherche » et vous pouvez alors le télécharger :

Cliquez sur l'icône **PDF** pour télécharger et consulter le volet administratif. *Ce format de fichier est idéal pour la consultation depuis n'importe quel support format fichier la support(PC, tablette, smartphone) et l'impression si besoin.*

Dès que vous téléchargez un volet administratif, il est copié dans votre historique en bas de page : à partir de votre historique, vous pourrez au besoin le télécharger à nouveau sans le rechercher. Les volets administratifs y sont stockés selon le délai de conservation de deux mois.

### **III. 4. Le certificat est modifié par le médecin**

Vous avez téléchargé le volet administratif d'un certificat de décès, et le médecin ou un membre de son équipe l'a ensuite modifié depuis son application CertDc.

Dans ce cas :

. *Opérateurs Funéraires uniquement :*  **Le responsable de votre entreprise, régie ou mairie est Le entreprise, régie est**  notifié par mail de la mise à jour de ce certificat, vous permettant ainsi de savoir qu'une nouvelle version du volet administratif est disponible en téléchargement sur le POF :

Bonjour.

L'un de vos collaborateurs a récemment téléchargé le voiet administratif du certificat de décès ER20180030013 sur le Portail des Opérations Funéraires. Veuillez noter que ce certificat vient d'être modifié par le médecin. Nous vous invitons à vous rendre sur le POF afin de télécharger le nouveau volet administratif de ce certificat de décès.

Portail des opérations funéraires

Vous avez immédiatement accès à la nouvelle version du volet administratif. Connectez-vous au POF et téléchargez le nouveau document à partir de votre historique des téléchargements. Un message en haut de page vous indique qu'un certificat a été modifié, et ce dernier apparaît surligné en rouge dans votre historique afin que vous puissiez l'identifier :

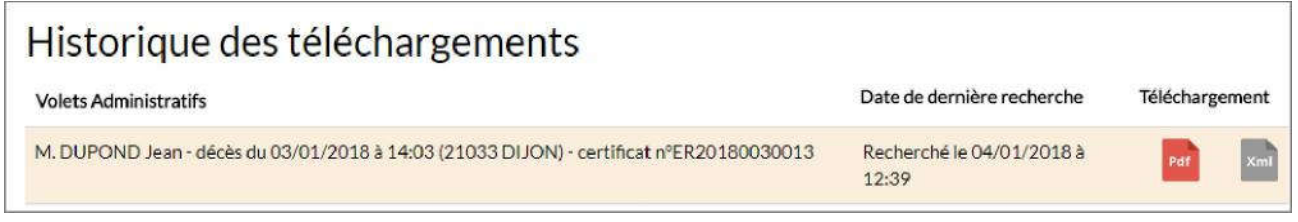

# **III. 5. Signature du volet administratif**

Le volet administratif du certificat de décès, téléchargé au format « PDF », est déjà signé par le médecin dès sa validation sur l'application CertDc.

Sur le volet administratif, vous visualisez :

- Les références du médecin (son nom, prénom et son numéro RPPS) et son lieu d'exercice (nom de l'établissement et numéro FINESS) ;
- Un Cachet Electronique Visible (CEV) sous la forme d'un « QR code » qui garantit l'origine et l'intégrité de l'ensemble des données du volet administratif. de l'établissement et numéro FINESS) ;<br>
• Un Cachet Electronique Visible (CEV) sous la forme d'un « QR code » qui garantit l'origine et<br>
l'intégrité de l'ensemble des données du volet administratif.<br>
Ainsi, il n'est pas né

requise.

# **IV Changer d'agence funéraire**

**Opérateurs Funéraires connectés avec FranceConnect uniquement**  : si vous avez changé d'employeur, vous devez associer votre compte à la nouvelle habilitation.

> Connectez-vous à votre compte puis cliquez sur ce bouton en haut à droite :

- > L'écran suivant s'affiche :
- Connectez-vous à votre compte puis cliquez<br>
sur ce bouton en haut à droite :<br>
> L'écran suivant s'affiche :<br>
> Réitérez ensuite les étapes décrites dans <u>II. 3. Associer mon compte à un opérateur funéraire.</u>

# **V. Messages d'erreur et d'avertissement**

Des messages peuvent apparaître pour signaler une information importante à propos du compte utilisé pour vous connecter. Ces messages précisent la nature du problème et vous indiquent comment le résoudre. et ronique Visible (CEV) sous la forme d'un « QR code » qui garantit l'origine et<br>
l'ensemble des données du volet administratif.<br>
essaire d'imprimer le document et la signature manuscrite du médecin n'est pas<br> **aggence fu** 

En cas de verrouillage de votre compte :

**Avec une identité FranceConnect, si ce message s'affiche :**

Ceci signifie que votre inscription a été refusée ou bloquée par le responsable d'agence. S'il s'agit d'une erreur, contactez le support utilisateur.

**Avec un compte temporaire, si ce message s'affiche :** 

O Ce compte est bloqué.

Ceci signifie que votre inscription a été refusée par le responsable d'agence, ou bien que votre<br>demande n'a pas été validée à temps.<br>Ce message peut également apparaitre si une activité suspecte est détectée sur votre com demande n'a pas été validée à temps.

Ce message peut également apparaitre si une activité suspecte est détectée sur votre compte.

# **VI. Déconnexion du POF**

Afin de déconnecter la session en cours :

- > Cliquez sur le bouton en Déconnexion en haut à droite de la page.
- > Une fenêtre s'affiche :

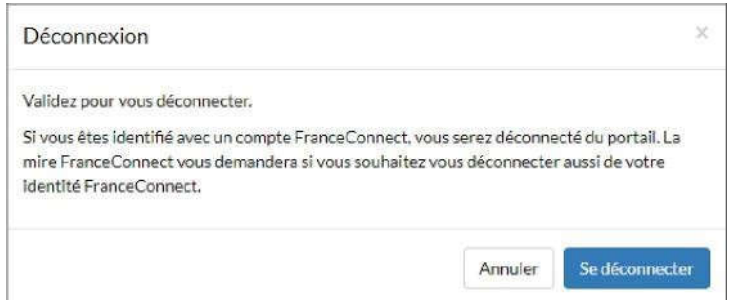

- > Confirmez votre action avec le bouton « Se déconnecter ».
- > Si vous êtes connecté avec une identité numérique FranceConnect, suivez les étapes de déconnexion affichées. Afin d'assurer la déconnexion complète du service, fermez ensuite votre navigateur Internet.

Quel que soit votre contexte d'utilisation, il est recommandé de fermer le navigateur internet entre chaque utilisation du portail.

# **VII. Support utilisateur**

Il existe une **foire aux questions** (F.A.Q.) du POF, elle regroupe les questions fréquemment posées. Elle est accessible depuis le lien en bas de la page du site.

Si toutefois vous ne trouviez pas réponse à votre interrogation, vous pouvez contacter le **support utilisateur du Portail** :

En envoyant à un mail à dgcl-rof-pof@dgcl.gouv.fr (jours ouvrés de 9h à 17h)

En cas de problème lors de la connexion avec une identité FranceConnect, contactez le **support utilisateur FranceConnect** :

En envoyant un mail à : support.usagers@franceconnect.gouv.fr

\*\*\*\*\*\*\*\*\*\*\*\*\*\*\*\*\*\*